## **2020Summer Math Practice Assignment on IXL Directions ACCOUNT SETUP AVAILABLE AFTER JULY 13, 2020**

You have been given a Math Practice Checklist for the math course you are going into next year. All work will be done in IXL, an on-line math program. It is important that you practice every skill assigned. Students who have not completed this assignment when they return to school in the fall will be required to stay after school to complete this work.

The skills you are assigned will be needed for your math course. If you encounter an assigned skill that you don't remember or think you have not learned you can view the tutorial on the topic under each assignment as well as visit other websites you find helpful. There will be remote help sessions with teachers throughout the summer. *[Note: Please do not be concerned if the "course" that the skill comes from is below your grade level. Your teacher knows this skill will be needed and wants you to practice it, no matter when you learned it.]*

## Directions (see back of this page for these directions in visual form):

- 1. Go to [www.ixl.com/signin/gltech.](http://www.ixl.com/signin/gltech)
- 2. Log into your IXL account by entering your username (your school issued student ID number) and password (default is student@123; you can change your password at any time).
	- $\bullet$  If you forget your password, please emai[l cchisolm@gltech.org](mailto:cchisolm@gltech.org) with your name and student ID number.
- 3. Select a skill to practice from the checklist. Once you select that skill, follow these steps to find that skill in IXL:

Step 1:Find and click on the "course name" for the skill you are working on, for example "Algebra 1 Skills."

Step 2:On the course page, look for the "topic group" (in green lettering) for the skill you are working on, for example "Solve Equations."

Step 3:Now look within that topic group for the skill number and name you are working on, for example, "**J.8** Solve Linear Equations: Word Problems."

- 4. Start answering the questions. If you answer a question correctly you will be given another question. If your answer is wrong you will be given an explanation of why your answer is wrong. Once you understand it, click on "got it" and you will be given another question.
- 5. Keep working until your SmartScore, which is on the right side of the screen, reaches the target SmartScore on your checklist. When you reach the target SmartScore you can stop working on this skill and check this skill off as completed on your practice checklist.
- 6. You can stop working any time. The SmartScore for the skill you are practicing is automatically saved for the next practice session. When you go back in and select that same skill, your SmartScore will be what it was when you stopped your last session.
- 7. To sign up for a virtual help session please email  $\frac{\text{chisolm@g} \text{ltech.org}}{\text{m@g} \text{ltech.org}}$  with your name and the date and time you would like to attend. You will be emailed instructions to attend the session. The dates and time are posted on the GLTHS website, [www.gltech.org](http://www.gltech.org/)

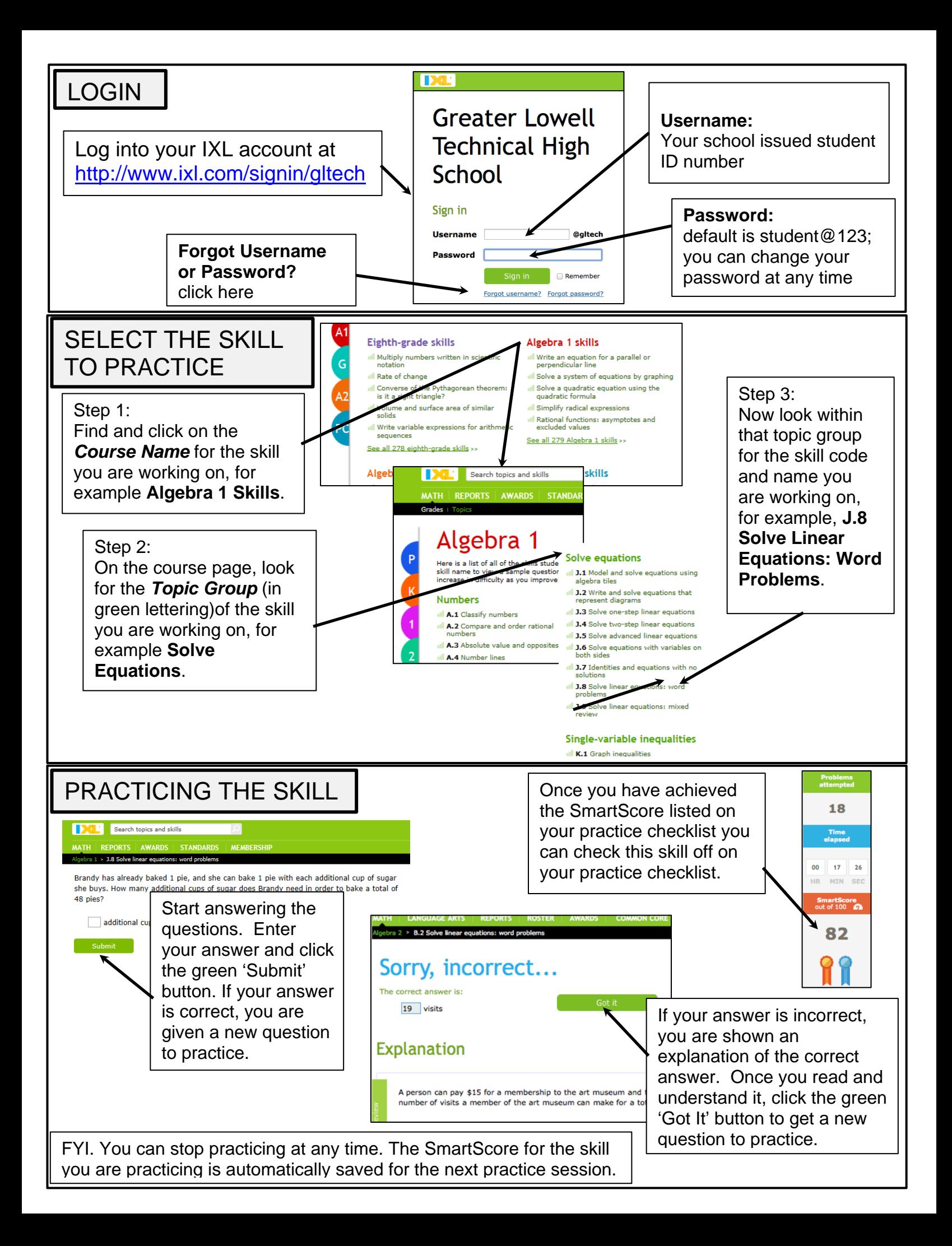